# **Inhoudsopgave**

### **[Aan de slag](#page-2-0)** [Knoppen en gebaren](#page-2-0) [1](#page-2-0)988 besteht in de staat de staat 1988 besteht in de staat 1988 besteht in de staat 1988 bes [Koppelen en verbinding maken](#page-4-0) [3](#page-4-0)3 [Opladen](#page-5-0) [4](#page-5-0) [Het horloge dragen](#page-6-0) [5](#page-6-0) **[Sport](#page-7-0)** [Een training starten](#page-7-0) [6](#page-7-0) [Slimme metgezel](#page-7-0) [6](#page-7-0) [Hardloopprogramma's](#page-7-0) [6](#page-7-0) [De lactaatdrempel meten](#page-8-0) [7](#page-8-0) [Trainingsinfo bekijken](#page-8-0) [7](#page-8-0) [Trainingsstatus](#page-9-0) [8](#page-9-0) [Dagelijkse activiteiten vastleggen](#page-9-0) [8](#page-9-0) [Trainingen automatisch detecteren](#page-9-0) [8](#page-9-0) [Route terug](#page-10-0) and the set of the set of the set of the set of the set of the set of the set of the set of the set of the set of the set of the set of the set of the set of the set of the set of the set of the set of the set **[Gezondheid](#page-11-0)** [Slaapregistratie](#page-11-0) [10](#page-11-0) [Bloedzuurstofniveaus \(SpO2\) meten](#page-11-0) [10](#page-11-0) [Hartslagmetingen](#page-12-0) [11](#page-12-0) [Stresstests](#page-14-0) [13](#page-14-0) [Ademhalingsoefeningen](#page-15-0) [14](#page-15-0) [Activiteitenherinnering](#page-15-0) [14](#page-15-0) [Voorspellingen van uw menstruele cyclus](#page-16-0) [15](#page-16-0) **[Assistent](#page-17-0)** [Assistant·TODAY](#page-17-0) [16](#page-17-0)  $\mathsf{Apps} \hspace{2.5cm} 16$  $\mathsf{Apps} \hspace{2.5cm} 16$  $\mathsf{Apps} \hspace{2.5cm} 16$  $\mathsf{Apps} \hspace{2.5cm} 16$ [Meldingen ontvangen en berichten bekijken en verwijderen](#page-18-0) [17](#page-18-0)

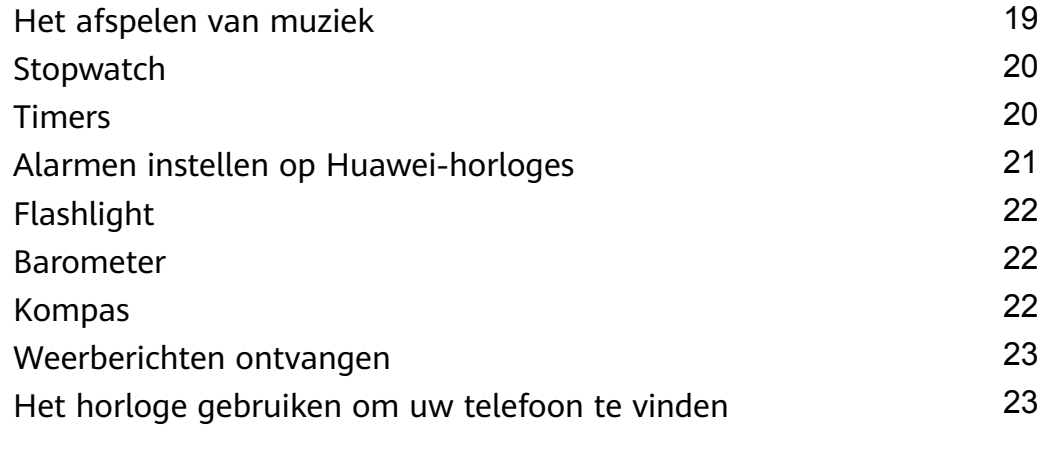

[Inkomende oproepen beantwoorden en weigeren](#page-19-0) [18](#page-19-0) [Uw telefoonlogboeken controleren](#page-19-0) [18](#page-19-0)

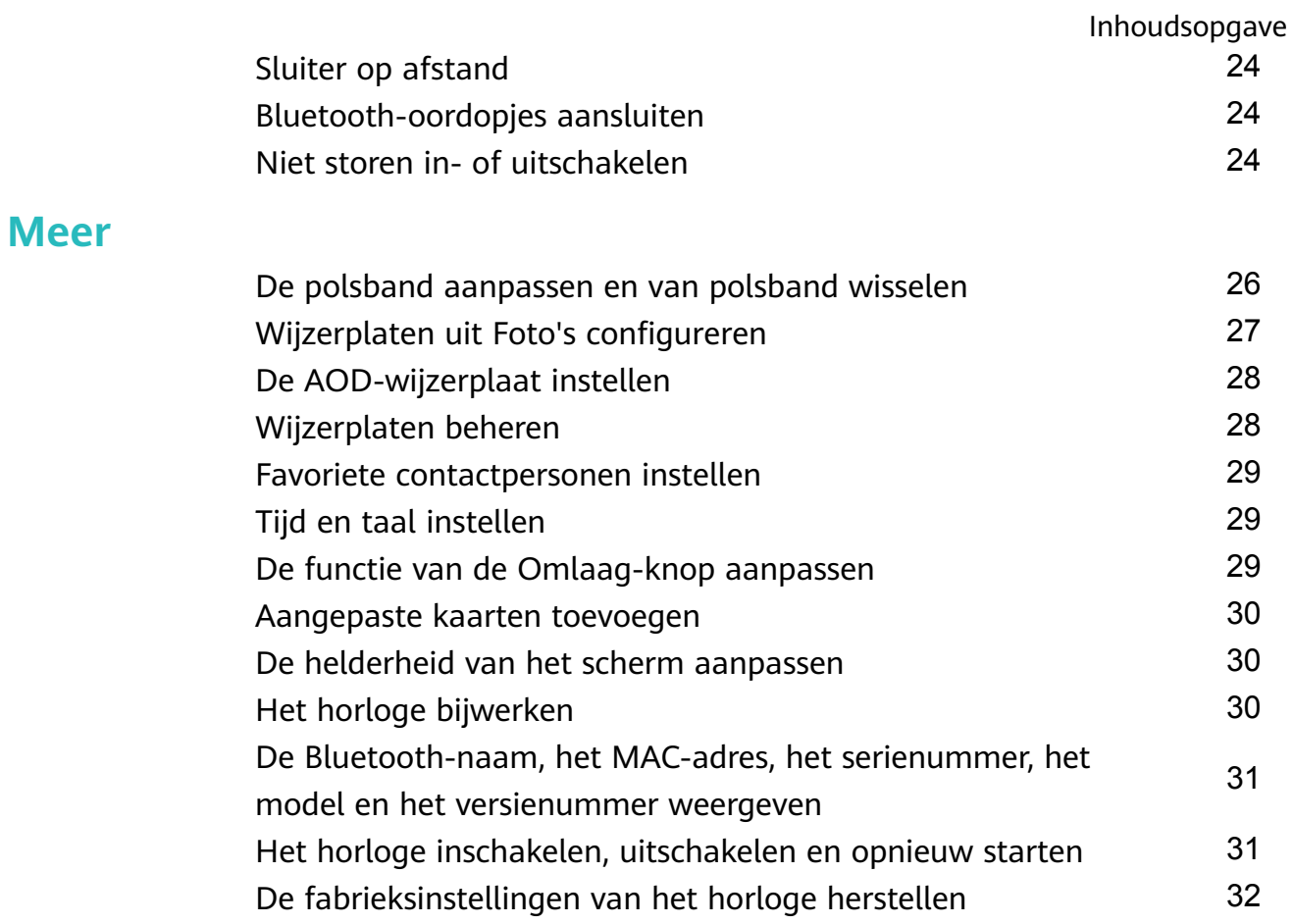

# <span id="page-2-0"></span>**Aan de slag**

### **Knoppen en gebaren**

Het horloge is uitgerust met een kleurentouchscreen dat snel op uw aanrakingen reageert en waarover u in verschillende richtingen kunt vegen.

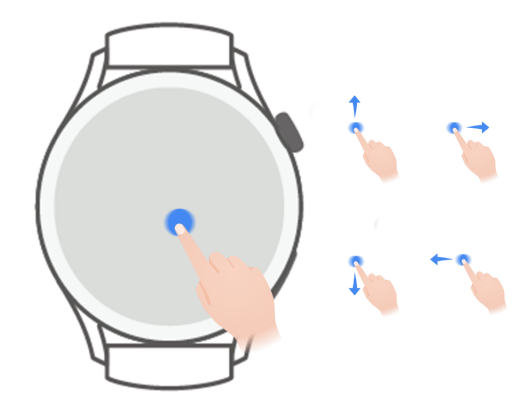

### **Omhoog-knop**

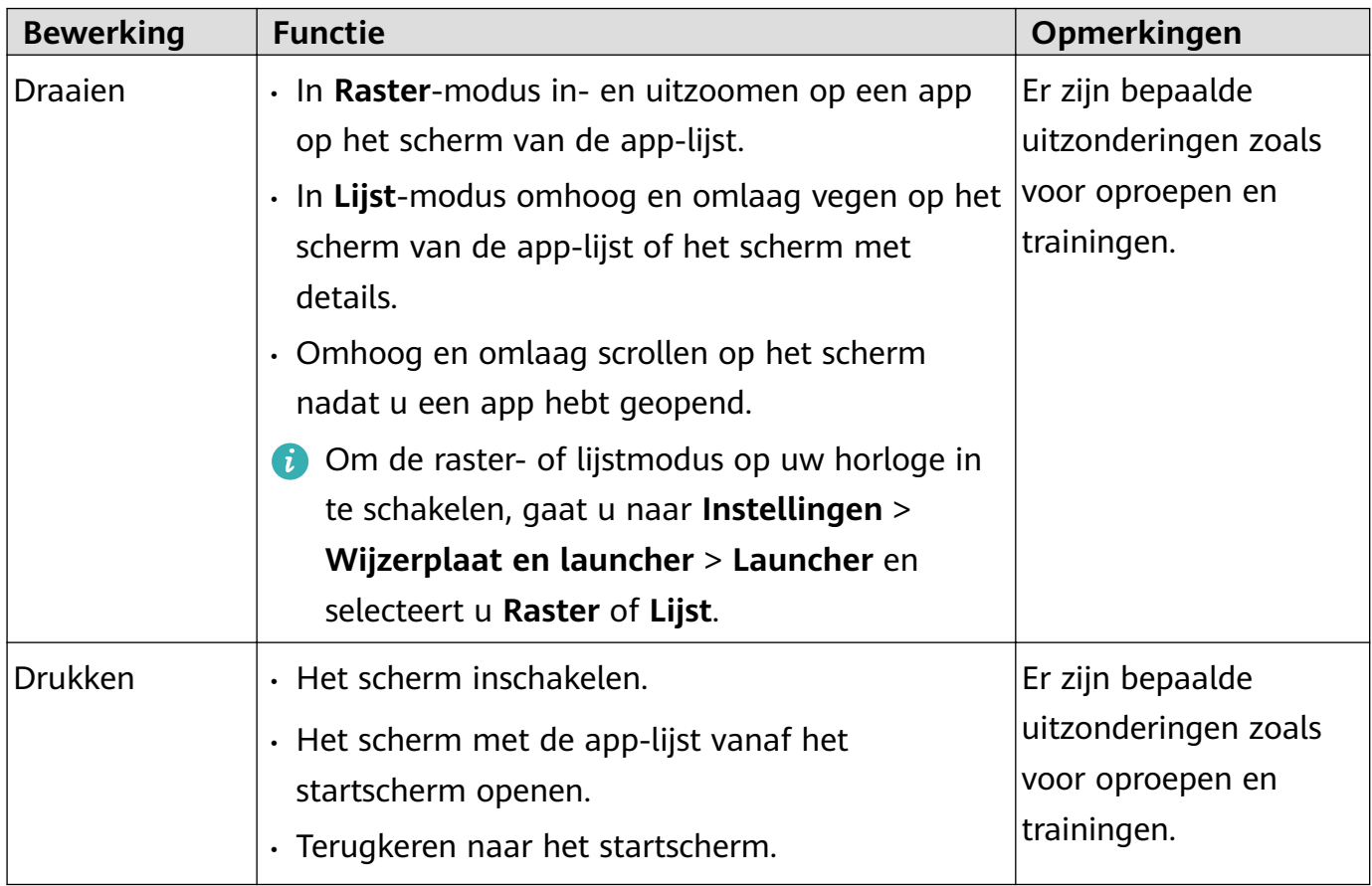

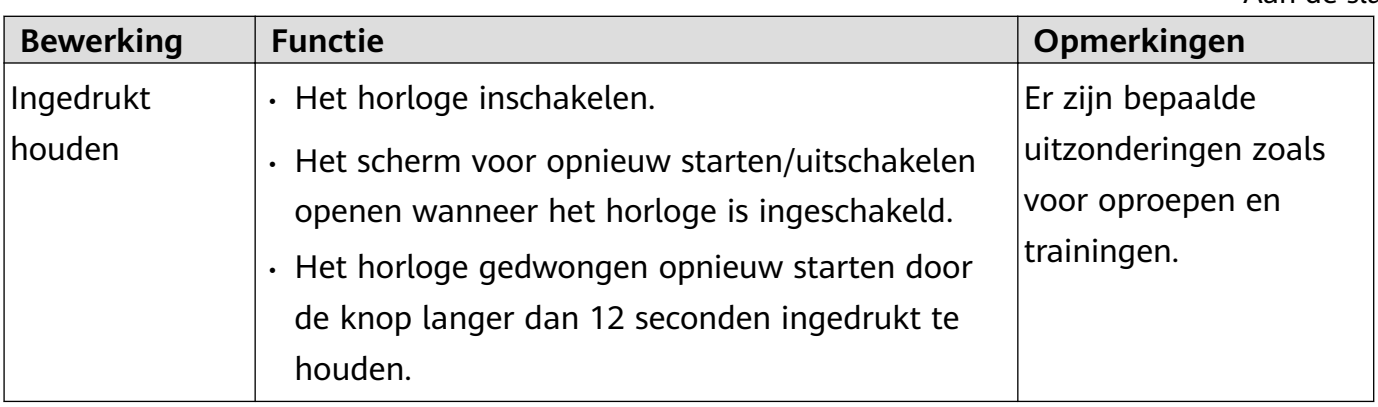

### **Omlaag-knop**

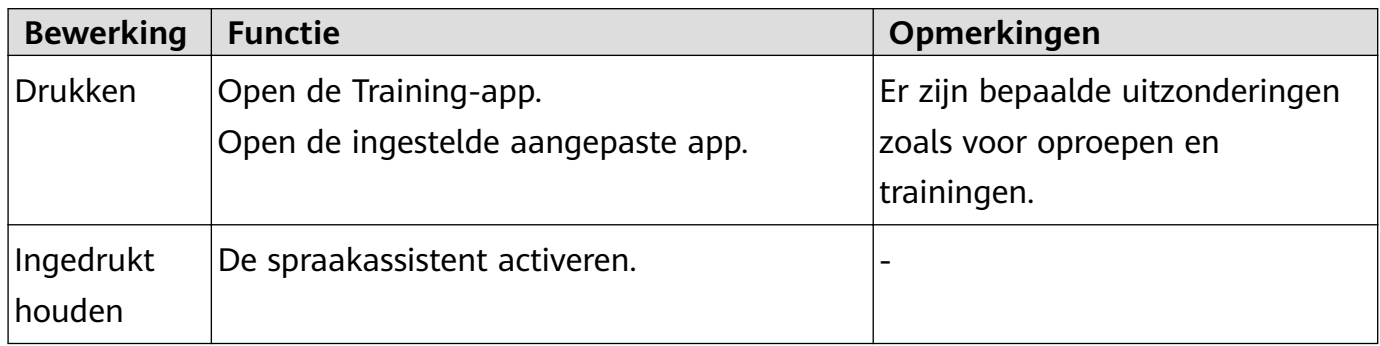

### **Gebaren**

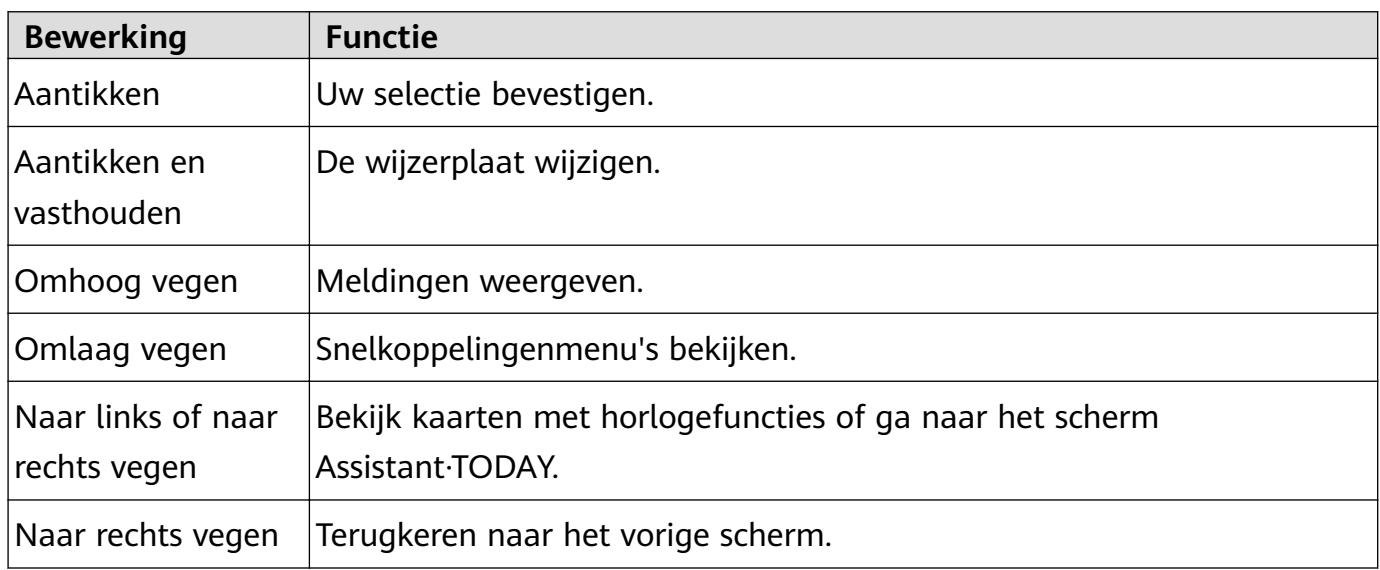

### **Het scherm inschakelen**

- Druk op de Omhoog-knop.
- Breng uw pols omhoog of draai uw pols naar binnen.
- Veeg over het startscherm omlaag om het snelkoppelingenmenu te openen. Schakel **Tijd tonen** in zodat het scherm vijf minuten ingeschakeld blijft.
	- Om een andere tijdsduur in te stellen dat het scherm aan moet blijven, gaat u naar **Instellingen** > **Weergave en helderheid** > **Schermtijd**.

### **Het scherm uitschakelen**

Voer geen bewerkingen uit gedurende een bepaalde periode nadat u het scherm hebt ingeschakeld door op de knop te drukken of uw omhoog te brengen.

<span id="page-4-0"></span>Bedek het hele scherm om het scherm uit te schakelen.

- Om een tijdsduur in te stellen dat het scherm uit moet blijven, gaat u naar **Instellingen** > **Weergave en helderheid** > **Slaapstand** om een tijdsduur in te stellen.
	- Als u wilt dat de wijzerplaat en bepaalde app-schermen aan blijven, gaat u naar **Instellingen** > **Wijzerplaat en launcher** en schakelt u **Display altijd aan** in.
	- Om de stijl van AOD te wijzigen, gaat u naar **Instellingen** > **Wijzerplaat en launcher** > **Stijl van AOD** > **Standaardstijl** en selecteert u een andere stijl van AOD.

### **Koppelen en verbinding maken**

Het apparaat is standaard klaar om via Bluetooth te worden gekoppeld nadat het voor de eerste keer is ingeschakeld. Download en installeer de nieuwste versie van de Gezondheidapp.

Zorg ervoor dat u een van de volgende apparaten gebruikt waarop Bluetooth en locatieservices zijn ingeschakeld: Telefoons: HarmonyOS 2/Android 6.0/iOS 9.0 of later

Tablets met HarmonyOS 2 of later

### **HarmonyOS/Android-gebruikers**

- **1** Open de Gezondheid-app en ga naar **Apparaten** > **Toevoegen**. De app zal dan automatisch zoeken naar de apparaten waarmee hij verbinding kan maken. Tik op **Koppelen** naast het doelapparaat en volg de instructies op het scherm om de koppeling uit te voeren.
	- Als het doelapparaat niet in de lijst met apparaten staat waarmee automatisch verbinding kan worden gemaakt, tikt u op **Toevoegen**, selecteert u het doelapparaat, tikt u op **Koppelen** en volgt u de instructies op het scherm om de koppeling uit te voeren.
- **2** Wanneer er een koppelingsverzoek op het scherm van het apparaat wordt weergegeven, tikt u op **√** om te beginnen met koppelen. Bevestig de koppeling ook op uw telefoon/ tablet.

#### **iOS-gebruikers**

- **1** Open de Gezondheid-app, ga naar **Apparaten** > **Toevoegen**, selecteer het apparaat waarmee u wilt koppelen en tik op **Apparaat toevoegen**.
- **2** Voor sommige apparaatmodellen moet u uw apparaat via Bluetooth met de telefoon/ tablet koppelen. Volg de instructies op het scherm om uw apparaat te selecteren in het scherm Bluetooth-instellingen. Wanneer een koppelingsverzoek op uw apparaat wordt weergegeven, tikt u op **√**.
- **3** Open de Gezondheid-app en volg de instructies op het scherm om het koppelen te voltooien.

<span id="page-5-0"></span> $\bullet\bullet\bullet\bullet\bullet$  Uw apparaat geeft een pictogram op het scherm weer om u op de hoogte te brengen dat het koppelen is gelukt. Vervolgens keert het terug naar het startscherm en ontvangt het informatie (zoals de datum en tijd). Of uw apparaat geeft een pictogram op het scherm weer om u op de hoogte te brengen dat het koppelen niet is gelukt. Uw apparaat keert dan terug naar het opstartscherm.

# **Opladen**

### **Opladen**

- **1** Sluit het oplaadstation aan op een voedingsadapter en sluit de voedingsadapter vervolgens aan op een voeding.
- **2** Laat uw horloge op het oplaadstation rusten en lijn de metalen contacten op uw horloge uit met die van het oplaadstation totdat er een laadpictogram op het horlogescherm verschijnt.
- **3** Nadat het horloge volledig is opgeladen, wordt er op de laadindicator 100% weergegeven. Wanneer uw horloge volledig is opgeladen, stopt het automatisch met opladen.
- U wordt geadviseerd om een Huawei-voedingsadapter, een USB-poort van een computer of een niet-Huawei-voedingsadapter te gebruiken die voldoet aan de overeenkomstige regionale of nationale wet- en regelgeving en aan regionale en internationale veiligheidsnormen om uw horloge op te laden. Andere opladers en powerbanks die niet aan de bijbehorende veiligheidsnormen voldoen, kunnen problemen veroorzaken zoals langzaam opladen en oververhitting. Wees voorzichtig bij het gebruik ervan. Het wordt aanbevolen dat u een Huawei-voedingsadapter koopt bij een officieel Huawei-verkooppunt.
	- Houd de oplaadpoort droog en schoon om kortsluiting of andere risico's te voorkomen.
	- Het oplaadstation trekt metalen voorwerpen aan omdat het magnetisch is. Daarom is het noodzakelijk om het oplaadstation vóór gebruik te controleren en te reinigen. Stel het oplaadstation niet lange tijd bloot aan hoge temperaturen, omdat dit ertoe kan leiden dat het oplaadstation demagnetiseert of andere uitzonderingen veroorzaakt.

### **Het batterijniveau controleren**

Methode 1: veeg vanaf de bovenkant van het startscherm omlaag om het batterijniveau te controleren.

Methode 2: sluit uw horloge aan op een voeding en controleer het batterijniveau op het oplaadscherm.

Methode 3: bekijk het batterijniveau op een wijzerplaat die het batterijniveau weergeeft. Methode 4: controleer het batterijniveau op het scherm met apparaatdetails in de Gezondheid-app.

# <span id="page-6-0"></span>**Het horloge dragen**

Zorg ervoor dat de achterklep van het horloge schoon, droog en vrij van vreemde voorwerpen is. Bevestig het monitoring-gebied van het horloge aan uw pols en zorg ervoor dat het comfortabel aanvoelt. Bevestig geen beschermfolie aan de achterkant van het horloge. De achterklep van het horloge heeft sensoren die signalen van het menselijk lichaam. Als de sensoren worden geblokkeerd, is de identificatie onjuist of mislukt de identificatie en kan het horloge de hartslag, SpO2 en slaapgegevens niet nauwkeurig registreren.

Om de nauwkeurigheid van de metingen te garanderen, moet u voorkomen dat u de polsband op meer dan één vingerbreedte van uw polsbeen draagt. Zorg ervoor dat de polsband relatief strak wordt gedragen en dat deze goed vastzit tijdens trainingen.

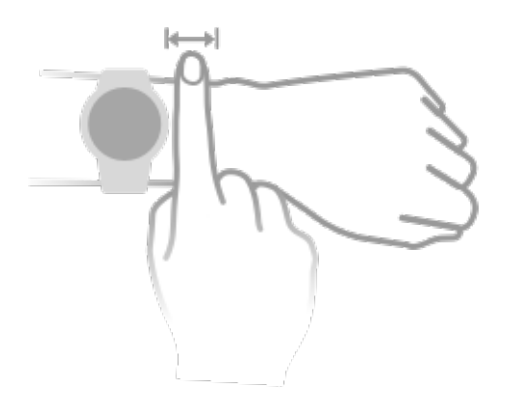

Het apparaat is gemaakt van materialen die veilig te gebruiken zijn. Als u tijdens het dragen van het apparaat huidirritatie ondervindt, moet u het meteen afdoen en een arts raadplegen.

# <span id="page-7-0"></span>**Sport**

# **Een training starten**

### **Een training starten op uw horloge**

- **1** Open de applijst op uw horloge en tik op **Training**.
- **2** Selecteer de training die u wilt doen of uw gewenste parcours. U kunt ook omhoog vegen op het scherm en op **Aangepast** tikken om andere trainingsmodi toe te voegen.
- **3** Tik op het Start-pictogram om een trainingssessie te starten. (Zorg ervoor dat de GPSpositionering werkt voordat u een training buiten start.)
- **4** Als u een trainingssessie wilt beëindigen, drukt u op de Omhoog-knop en tikt u op het Stoppen-pictogram, of houdt u de Omhoog-knop ingedrukt.

### **Een training starten in de Gezondheid-app**

Deze functie is niet beschikbaar in de Gezondheid-app op tablets.

Om een training te starten met behulp van de Gezondheid-app, plaatst u uw telefoon en horloge dicht bij elkaar om er zeker van te zijn dat ze verbonden zijn.

- **1** Open de Gezondheid-app, tik op **Sport**, kies een trainingsmodus en tik vervolgens op het Start-pictogram om een training te starten.
- **2** Als u eenmaal met een training bent begonnen, synchroniseert uw horloge en toont uw horloge de hartslag, snelheid en tijd van uw training. Uw trainingsgegevens, zoals de trainingstijd, worden weergegeven in de Gezondheid-app.

### **Slimme metgezel**

Nadat Slimme metgezel is ingeschakeld op uw horloge, stuurt uw horloge u realtime spraakbegeleiding tijdens een hardloopsessie.

- **1** Druk op de Omhoog-knop om de applijst te openen en tik op **Training**.
- **2** Tik op **Buiten hardlopen** en vervolgens op het Instellingen-pictogram rechts van **Slimme metgezel** om **Slimme metgezel** in te schakelen.
- **3** Ga terug naar de applijst, tik op **Buiten hardlopen**, wacht tot de GPS-positionering is voltooid en tik op het Hardlopen-pictogram om te beginnen met hardlopen.
- Nadat **Slimme metgezel** ingeschakeld is, wordt deze gebruikt in plaats van de Herinneringen-functie.

### **Hardloopprogramma's**

Het apparaat levert aangepaste wetenschappelijke trainingsplannen die uw tijd aanpassen om aan uw trainingsvereisten te voldoen. Het apparaat kan het trainingsplan automatisch om de week aanpassen door rekening te houden met hoe u de training uitvoert, een

<span id="page-8-0"></span>overzicht te maken om u te helpen uw programma tijdig te voltooien en door de moeilijkheid van daaropvolgende parcoursen intelligent aan te passen op basis van uw trainingsstatus en feedback.

### **Een hardloopprogramma aanmaken**

- **1** Open de Gezondheid-app, ga naar **Sport** > **Buiten hardlopen** of **Binnen hardlopen** > **AIhardloopschema**, tik aan de rechterkant op **Meer**, selecteer een hardloopprogramma en volg de instructies op het scherm om het aanmaken van het programma af te maken.
- **2** Druk op de omhoog-knop van uw horloge om de app-lijst te openen en ga naar **Training** > **Parcoursen en programma's** > **Trainingsplannen** om uw hardloopprogramma te bekijken. Op de trainingsdag tikt u op het pictogram Training om met een training te beginnen.

### **Een hardloopprogramma beëindigen**

Open de Gezondheid-app, ga naar **Sport** > **Programma**, tik in de rechterbovenhoek op :: en tik op **Plan beëindigen**.

### **Overige instellingen**

Open de Gezondheid-app, ga naar **Sport** > **Programma** en tik in de rechterbovenhoek op .

Tik op **Programma bekijken** om de details van het programma in te zien.

Tik op **Synchroniseren met wearable-apparaat** om programma's met uw wearable te synchroniseren.

Tik op **Programma-instellingen** om informatie te bewerken, zoals de trainingsdag, herinneringstijd en of het programma met de agenda moet worden gesynchroniseerd.

# **De lactaatdrempel meten**

Deze functie wordt alleen ondersteund op de HUAWEI WATCH GT Runner.

Voordat u de lactaatdrempel gaat meten, moet u eerst informatie invullen over uw geslacht, leeftijd, lengte en gewicht in de Gezondheid-app, zorgen dat de GPS-positionering normaal is en naar een open omgeving gaan.

- **1** Druk op de omhoog-knop van uw horloge om de app-lijst te openen, start een lactaatdrempelmeting, bevestig uw gegevens en tik op **OK**.
- **2** Zorg dat aan de vereisten wordt voldaan, tik op **OK** en volg de instructies op het scherm om te beginnen met het meten van de lactaatdrempel.
- **3** Als de meting is voltooid, tikt u op **Trainingsinfo** om het resultaat te bekijken.

# **Trainingsinfo bekijken**

### **Trainingsinfo bekijken op het apparaat**

**1** Open de app-lijst op het apparaat en tik op **Trainingsinfo**.

Sport

<span id="page-9-0"></span>**2** Selecteer een verslag en bekijk de bijbehorende details. Het apparaat geeft verschillende gegevenstypen weer voor verschillende trainingen.

### **Trainingsinfo bekijken in de Gezondheid-app**

U kunt ook gedetailleerde trainingsgegevens bekijken onder **Sportgegevens** op het **Gezondheid**-scherm in de Gezondheid-app.

### **Trainingsgegevens verwijderen**

Houd trainingsgegevens op **Sportgegevens** aangetikt in de Gezondheid-app en verwijder deze. Deze gegevens zijn nog steeds beschikbaar op het horloge nadat u ze in de app hebt verwijderd.

# **Trainingsstatus**

Ga naar de applijst van het horloge, tik op **Trainingsstatus** en veeg omhoog op het scherm om gegevens te bekijken, waaronder uw trainingsbelasting en VO2Max.

- Uw trainingsbelasting van de afgelopen zeven dagen kan worden bekeken om uw niveau te bepalen op basis van uw conditiestatus. Het horloge verzamelt uw trainingsbelasting uit trainingsmodi die uw hartslag bijhouden, zoals hardlopen, lopen, fietsen en klimmen.
- VO2Max-gegevens kunnen worden verkregen uit outdoor hardlooptrainingen. De vereisten voor het horloge om de VO2Max-veranderingentrends te verkrijgen zijn als volgt:
	- Er wordt elke week minstens één buitenhardlooptraining uitgevoerd (2,4 km binnen 20 minuten).
	- VO2Max-gegevens worden minstens twee keer verzameld en het interval tussen de metingen is langer dan een week.

# **Dagelijkse activiteiten vastleggen**

Draag uw horloge correct om te zorgen dat gegevens met betrekking tot calorieën, afstand, traplopen, stappen, duur van activiteiten met middelhoge tot hoge intensiteit en andere activiteiten automatisch worden vastgelegd.

Druk op de Omhoog-knop om de app-lijst te openen, veeg totdat u **Activiteitgegevens** vindt, tik erop en veeg vervolgens omhoog of omlaag om gegevens met betrekking tot calorieën, afstand, traplopen, stappen, duur van activiteiten met middelhoge tot hoge intensiteit en andere activiteiten, te bekijken.

### **Trainingen automatisch detecteren**

Het apparaat kan automatisch uw trainingsstatus identificeren.

Ga naar **Instellingen** > **Trainingsinstellingen** en schakel **Trainingen automatisch detecteren** in. Nadat deze functie ingeschakeld is, zal het apparaat u eraan herinneren om <span id="page-10-0"></span>een training te starten wanneer het verhoogde activiteit detecteert. U kunt de melding negeren of ervoor kiezen om de bijbehorende training te starten.

Momenteel worden de volgende trainingsmodi ondersteund: indoor lopen, buiten lopen, binnen hardlopen, buiten hardlopen, activiteit op de crosstrainer en activiteit op de roeitrainer.

### **Route terug**

Wanneer u een buitentraining start en de functie Route terug inschakelt, registreert het horloge de route die u hebt genomen en biedt het u navigatiediensten. Nadat u uw bestemming hebt bereikt, kunt u deze functie gebruiken om erachter te komen hoe u kunt terugkeren naar waar u bent langsgekomen of waar u vandaan bent gekomen.

Open op uw horloge de app-lijst en veeg totdat u **Training** hebt gevonden en tik erop. Start een individuele buitentrainingssessie. Veeg naar links op het scherm en selecteer **Route terug** of **Rechte lijn** om terug te keren naar het startpunt.

# <span id="page-11-0"></span>**Gezondheid**

# **Slaapregistratie**

- Draag uw apparaat correct. Het apparaat registreert automatisch hoelang u slaapt en identificeert of u in een diepe slaap, lichte slaap of wakker bent.
- Open de Gezondheid-app, tik op **Apparaten** en vervolgens op de naam van uw apparaat, ga naar **Gezondheidsbewaking** > **HUAWEI TruSleep™** en schakel **HUAWEI TruSleep™** in. Wanneer dit is ingeschakeld, kan het apparaat nauwkeurig herkennen wanneer u in slaap valt, wakker wordt en of u in diepe of REM-slaap bent, en u voorzien van een slaapkwaliteitsanalyse en suggesties om u te helpen uw slaapkwaliteit te begrijpen en te verbeteren.
- Als **HUAWEI TruSleep™** niet is ingeschakeld, registreert het apparaat uw slaap volgens de normale methode. Wanneer u uw apparaat tijdens het slapen draagt, identificeert uw apparaat de verschillende slaapstadia, waaronder de tijd dat u in slaap valt, wakker wordt en diepe/lichte slaap in- of uitgaat. Uw apparaat synchroniseert de bijbehorende gegevens met de Gezondheid-app.
- Uw slaapgegevens bekijken: Open de Gezondheid-app en tik op de **Slaap**-kaart. U kunt dan uw dagelijkse, wekelijkse, maandelijkse en jaarlijkse slaapgegevens bekijken.

### **Bloedzuurstofniveaus (SpO2) meten**

**1** Draag het horloge correct en zorg dat de polsband vast zit om de nauwkeurigheid van de SpO2-meting te garanderen. Zorg dat de monitoring-module van het horloge in direct contact is met uw huid, zonder enige obstructies.

### **Enkele SpO2-meting**

- **1** Draag uw horloge correct en houd uw arm stil.
- **2** Druk vanaf het startscherm op de Omhoog-knop, veeg over het scherm en tik op **SpO2**.
- **3** Houd uw lichaam stil tijdens de SpO2-meting.
- <span id="page-12-0"></span> $\bullet\bullet\bullet\bullet\bullet$  veeg naar rechts op het horlogescherm om de meting te stoppen. De meting wordt op de achtergrond uitgevoerd als er een melding is voor een inkomende oproep of alarm.
	- De meting wordt onderbroken als u op het scherm van uw horloge naar rechts veegt, een training met de Gezondheid-app start of een melding voor een inkomende oproep of alarm ontvangt.
	- De verstrekte gegevens zijn uitsluitend ter referentie en zijn niet bedoeld voor medisch gebruik. Raadpleeg zo snel mogelijk een arts als u zich ongemakkelijk voelt.
	- Tijdens de SpO2-meting meet het horloge ook uw hartslag.
	- Deze meting kan ook worden beïnvloed door een aantal externe factoren, zoals lage bloedperfusie, tatoeages, veel haar op uw arm, een donkere huidskleur, het lager brengen of bewegen van uw arm, of lage omgevingstemperaturen.

### **Hartslagmetingen**

 $\bullet \cdot$  Draag het horloge correct en zorg dat de polsband vast zit om een nauwkeurige hartslagmeting te garanderen. Zorg ervoor dat uw horloge goed op uw pols vast zit. Zorg dat de monitoring-module van het horloge in direct contact is met uw huid, zonder enige obstructies.

### **Individuele hartslagmeting**

- **1** Open de Gezondheid-app, tik op **Apparaten** en vervolgens op de naam van uw apparaat, ga naar **Gezondheidsbewaking** > **Voortdurende hartslagbewaking** en schakel **Voortdurende hartslagbewaking** uit.
- **2** Ga naar de lijst met apps en selecteer **Hartslag** om uw hartslag te meten.
- Deze meting kan ook worden beïnvloed door een aantal externe factoren, zoals lage bloedperfusie, tatoeages, veel haar op uw arm, een donkere huidskleur, het lager brengen of bewegen van uw arm, of lage omgevingstemperaturen.

### **Hartslagmeting tijdens een training**

Tijdens een training geeft het apparaat uw realtime hartslag en hartslagzone weer en brengt het u op de hoogte wanneer uw hartslag de bovenlimiet overschrijdt. Voor betere trainingsresultaten wordt u geadviseerd een training te doen op basis van uw hartslagzone.

• Hartslagzones kunnen worden berekend op basis van het maximum hartslagpercentage of HRR-percentage. Om de berekeningsmethode te kiezen, opent u de Gezondheid-app, gaat u naar **Ik** > **Instellingen** > **Trainingsinstellingen** > **Hartslaginstellingen tijdens lichaamsbeweging** en stelt u de **Berekeningsmethode** in op **Maximum hartslagpercentage** of **HRR-percentage**.

- Als u **Maximum hartslagpercentage** als berekeningsmethode selecteert, wordt de hartslagzone voor verschillende trainingsactiviteiten (extreem, anaeroob, aeroob, vetverbranding en warming-up) berekend op basis van uw maximum hartslagpercentage (standaard "220 min uw leeftijd").
	- Als u HRR-percentage als berekeningsmethode selecteert, wordt de hartslagzone voor verschillende trainingstypes (geavanceerd anaeroob, basis anaeroob, melkzuur, geavanceerd aeroob en basis aeroob) berekend op basis van uw hartslagreserve (HSmax - HSrust).

• Hartslagmeting tijdens een training: De realtime hartslag kan op het apparaat worden weergegeven wanneer u een training start.

- $\bullet \cdot$  Na afronding van uw training kunt u uw gemiddelde hartslag, maximale hartslag en hartslagzone op het scherm met trainingsresultaten controleren.
	- Uw hartslag wordt niet weergegeven als u tijdens de training het apparaat van uw pols haalt. Het apparaat blijft echter een tijdje naar uw hartslagsignaal zoeken. De meting wordt hervat zodra u het apparaat weer aandoet.

### **Voortdurende hartslagbewaking**

Open de Gezondheid-app, tik op **Apparaten** en vervolgens op de naam van uw apparaat, ga naar **Gezondheidsbewaking** > **Voortdurende hartslagbewaking** en schakel **Voortdurende hartslagbewaking** in. Als deze functie eenmaal is ingeschakeld, kan uw horloge uw realtime hartslag meten.

### **Meting van hartslag tijdens rust**

Hartslag tijdens rust verwijst naar uw hartslag gemeten wanneer u niet beweegt, wakker bent en in rust bent. De beste tijd om uw hartslag tijdens rust te meten is vlak nadat u 's ochtends wakker bent geworden.

Open de Gezondheid-app, tik op **Apparaten** en vervolgens op de naam van uw apparaat, ga naar **Gezondheidsbewaking** > **Voortdurende hartslagbewaking** en schakel **Voortdurende hartslagbewaking** in. Het apparaat meet dan automatisch uw hartslag tijdens rust.

- Als u **Voortdurende hartslagbewaking** uitschakelt na het controleren van uw hartslag tijdens rust, blijft de in de Gezondheid-app weergegeven hartslag tijdens rust hetzelfde.
	- De gegevens van hartslag tijdens rust op het apparaat worden op zichzelf gewist om 00:00 (24-uurs klok) of om 12:00 middernacht (12-uurs klok).

### **Hartslaglimiet-waarschuwing**

Nadat u met behulp van uw horloge met een training bent begonnen, trilt uw horloge om u te waarschuwen dat uw hartslagwaarde gedurende langer dan 60 seconden de bovenlimiet heeft overschreden.

Voer het volgende uit om een **bovenlimiet van de hartslag** in te stellen:

- <span id="page-14-0"></span>• Voor iOS-gebruikers: open de Gezondheid-app, tik op **Apparaat** en op de naam van uw apparaat, ga naar **Hartslaglimietinterval en -waarschuwing** > **Hartslaglimietwaarschuwing** en stel een bovenlimiet in.
- Voor HarmonyOS/Android-gebruikers: open de Gezondheid-app, ga naar **Ik** > **Instellingen** > **Trainingsinstellingen** > **Hartslaginstellingen tijdens lichaamsbeweging**, tik op **Hartslaglimiet** en stel een bovenlimiet in.

### **Hartslagwaarschuwingen**

### **Waarschuwing voor hoge hartslag**

Tik op **Apparaten** en op de naam van uw apparaat, ga naar **Gezondheidsbewaking** > **Voortdurende hartslagbewaking**, schakel de schakelaar in voor **Voortdurende hartslagbewaking** en stel een waarschuwing voor hoge hartslag in. U ontvangt dan een waarschuwing wanneer u niet aan het trainen bent en uw hartslag langer dan 10 minuten boven uw ingestelde limiet blijft.

### **Waarschuwing voor lage hartslag**

Tik op **Apparaten** en op de naam van uw apparaat, ga naar **Gezondheidsbewaking** > **Voortdurende hartslagbewaking**, schakel de schakelaar in voor **Voortdurende hartslagbewaking** en stel een waarschuwing voor lage hartslag in. U ontvangt dan een waarschuwing wanneer u niet aan het trainen bent en uw hartslag langer dan 10 minuten onder uw ingestelde limiet blijft.

### **Stresstests**

De stresstestfunctie is niet beschikbaar op de HUAWEI WATCH GT-serie verkocht buiten het Chinese vasteland.

#### **Uw stressniveaus testen**

Draag uw horloge tijdens een stresstest correct en beweeg niet. Het horloge zal uw stressniveau niet testen wanneer u aan het trainen bent of wanneer u uw pols te vaak beweegt.

• Enkelvoudige stresstest:

Open de Gezondheid-app, tik op de **Stress**-kaart en tik **Stresstest** om een enkele stresstest te starten. Wanneer u de stresstestfunctie voor het eerst gebruikt, volgt u de instructies op het scherm in de Gezondheid-app om uw stressniveau te kalibreren.

• Periodieke stresstests:

Open de Gezondheid-app, tik op **Apparaten** en vervolgens op de naam van uw apparaat, ga naar **Gezondheidsbewaking** > **Automatische stresstest**, schakel de schakelaar in voor **Automatische stresstest** en volg de instructies op het scherm om het stressniveau te kalibreren. Periodieke stresstests starten dan automatisch wanneer u het horloge correct draagt.

<span id="page-15-0"></span>De nauwkeurigheid van de stresstest kan worden beïnvloed als de gebruiker net middelen heeft genomen met cafeïne, nicotine, alcohol of psychoactieve drugs. De nauwkeurigheid kan ook worden beïnvloed wanneer de gebruiker aan hart- en vaatziekten of astma lijdt, net heeft gesport of het horloge verkeerd draagt.

### **Stressgegevens bekijken**

• Op het horloge:

Druk op de Omhoog-knop om de applijst te openen, veeg omhoog of omlaag totdat u **Stress** vindt en tik er op om de grafiek te bekijken met wijzigingen in uw stressniveau, de stress-staafdiagram, stressniveaus en stressintervallen.

• In de Gezondheid-app:

Open de Gezondheid-app en tik vervolgens op de **Stress**-kaart om uw meest recente stressniveau, dagelijkse, wekelijkse, maandelijkse en jaarlijkse stresscurves en bijbehorend advies te bekijken.

## **Ademhalingsoefeningen**

Open de applijst op uw apparaat in en tik op **Ademhalingsoefeningen**, stel de duur en het ritme in, tik op het pictogram voor ademhalingsoefeningen op het scherm en volg de instructies op het scherm om de ademhalingsoefeningen uit te voeren. Nadat de oefening is voltooid, worden op het scherm de trainingsstress, hartslag vóór de sport, trainingsduur en evaluatie weergegeven.

# **Activiteitenherinnering**

Wanneer **Activiteitenherinnering** is ingeschakeld, bewaakt het apparaat uw activiteiten in de loop van de dag in stappen (standaard ingesteld op 1 uur). Het zal trillen en het scherm zal aan gaan om u eraan te herinneren dat u even de tijd moet nemen om op te staan en te bewegen als u tijdens de ingestelde periode niet hebt bewogen.

Als u **Activiteitenherinnering** wilt uitschakelen, opent u de Gezondheid-app, tikt u op **Apparaten** en vervolgens op de naam van uw apparaat, tikt u op **Gezondheidsbewaking** en schakelt u de schakelaar voor **Activiteitenherinnering** uit.

- Het apparaat trilt niet om u eraan te herinneren te bewegen als u **Niet storen** hebt ingeschakeld.
	- Het apparaat trilt niet als het detecteert dat u slaapt.
	- Het apparaat verzendt alleen herinneringen tussen 08:00 en 12:00 uur en tussen 14:00 en 22:00 uur.

Gezondheid

### <span id="page-16-0"></span>**Voorspellingen van uw menstruele cyclus**

Het apparaat kan uw volgende menstruatie en vruchtbare periode op basis van uw menstruatiegegevens voorspellen.

- **1** Open de Gezondheid-app, tik op **Cycluskalender** en geef de bijbehorende toestemmingen. Als u de kaart **Cycluskalender** niet op het startscherm kunt vinden, tikt u vanuit het startscherm op **BEWERKEN** om deze kaart aan het startscherm toe te voegen.
- **2** Op het scherm **Cycluskalender** tikt u op **MENSTRUATIE REGISTREREN** en selecteert u het begin en einde van uw laatste menstruatie. U kunt tevens uw fysieke staat tijdens de menstruatie vastleggen.
- **3** Tik in de rechteronderhoek op <sup>:</sup> , selecteer **Herinneringen op uw draagbare apparaten** en zet alle herinneringsschakelaars aan. Het apparaat stuurt u herinneringen voor het begin en einde van uw menstruatie en uw vruchtbare periode.
	- Tik op Gegevens om de menstruatiegegevens te bekijken en te wijzigen. De voorspelde menstruatie wordt op de stippellijn gemarkeerd.
		- Het apparaat herinnert u vóór 8:00 AM op de dag voordat uw menstruatie moet beginnen, aan het begin van uw menstruatie. U wordt aan alle andere herinneringen voor de dag van de gebeurtenis om 8:00 op die dag herinnerd.

# <span id="page-17-0"></span>**Assistent**

# **Assistant·TODAY**

Op het Assistant·TODAY-scherm kunt u gemakkelijk de weersverwachtingen bekijken, de spraakassistent activeren, actieve apps openen en push-berichten uit de agenda en AI Tips bekijken.

Push-berichten van AI Tips worden alleen ondersteund wanneer het apparaat is gekoppeld aan een telefoon met HarmonyOS 2/EMUI 11.0.1 of later.

### **Assistant·TODAY openen**

Veeg naar rechts op het startscherm van uw horloge om Assistant·TODAY te openen.

### **Apps**

Deze functie is alleen beschikbaar met de volgende Huawei-telefoons/tablets: Telefoons: HarmonyOS 2/Android 6.0 of later Tablets met HarmonyOS 2 of later

### **Apps installeren**

- **1** Open de Gezondheid-app, tik op **Apparaten** en dan op uw apparaatnaam. Tik ten slotte op **Apps**.
- **2** Selecteer de app die u wilt gebruiken in de lijst **Apps** en tik op **Installeren**. Nadat de app is geïnstalleerd, wordt hij in de app-lijst van uw horloge weergegeven.

### **Apps gebruiken**

- **1** Druk op de omhoog-knop van uw horloge om de app-lijst te openen.
- **2** Veeg omhoog of omlaag, selecteer een app en volg de instructies op het scherm om de app te gebruiken.
	- **1** Bepaalde apps kunnen alleen worden gebruikt wanneer het horloge met uw telefoon is verbonden. Als het horloge een bericht weergeeft waarin u wordt gevraagd de app op uw telefoon te installeren, betekent dit dat de app alleen met uw telefoon kan worden gebruikt.
		- Wanneer u een app voor het eerst op uw telefoon installeert en gebruikt, gaat u akkoord met de overeenkomsten of voorwaarden die op het scherm van de app verschijnen, en volgt u de instructies op het scherm om het geven van toestemmingen te voltooien en u aan te melden. Anders kunt u de app niet gebruiken. Als er een probleem optreedt tijdens het geven van toestemmingen, opent u de Gezondheid-app, gaat u naar **Ik** > **Instellingen** >

**Apparaatmogelijkheden** en selecteert u de app waarvoor u opnieuw toestemmingen wilt verlenen.

### <span id="page-18-0"></span>**Apps bijwerken**

- **1** Open de Gezondheid-app, tik op **Apparaten** en dan op uw apparaatnaam. Tik ten slotte op **Apps**.
- **2** Tik op **Manager** om de bij te werken apps en de lijst met geïnstalleerde apps te bekijken.
- **3** Ga naar **Updates** > **Bijwerken** o apps naar de meest recente versie bij te werken voor een betere ervaring.

### **Apps verwijderen**

- **1** Open de Gezondheid-app, tik op **Apparaten** en dan op uw apparaatnaam. Tik ten slotte op **Apps**.
- **2** Tik op **Manager** om de bij te werken apps en de lijst met geïnstalleerde apps te bekijken.
- **3** Ga naar **Installatiebeheer** > **Verwijderen** om apps te verwijderen. Nadat de app is verwijderd, wordt hij ook van uw horloge verwijderd.
- Als u op **AppGallery-service uitschakelen** en **UITSCHAKELEN** tikt, wordt AppGallery uitgeschakeld. Als u deze functie toch weer wilt gaan gebruiken, tikt u op **Apps**, volgt u de instructies op het scherm om het geven van toestemmingen uit te voeren en schakelt u **Apps** in.

# **Meldingen ontvangen en berichten bekijken en verwijderen**

Nadat u meldingen hebt ingeschakeld, worden alle berichten met meldingen die in de statusbalk van uw telefoon/tablet worden weergegeven, met uw horloge gesynchroniseerd.

Wanneer de Gezondheid-app via Bluetooth met uw apparaat is verbonden, worden de meldingen die in de statusbalk van uw telefoon/tablet worden weergegeven, naar uw apparaat gepusht. De meldingen die niet in de statusbalk worden weergegeven, worden niet naar uw apparaat gepusht.

### **Berichtmeldingen inschakelen**

- **1** Open de Gezondheid-app, tik op **Apparaten** en vervolgens op de naam van uw apparaat, tik op **Meldingen** en schakel de schakelaar in.
- **2** Tik op **Apps** en zet de schakelaars aan voor apps waarvoor u meldingen wilt ontvangen.
- Meldingen vanaf de volgende apps kunnen naar het horloge worden gesynchroniseerd: Berichten, E-mail en Agenda, maar ook bepaalde socialemedia-app van derden, waaronder Facebook en WhatsApp.

U kunt naar **Apps** gaan om te zien vanaf welke apps u meldingen kunt ontvangen.

### **Ongelezen berichten weergeven**

Uw apparaat trilt om u op de hoogte te brengen van nieuwe berichten die vanaf de statusbalk van uw telefoon/tablet.

<span id="page-19-0"></span>Ongelezen berichten kunnen op uw apparaat worden weergegeven. Als u ze wilt bekijken, veegt u over het startscherm omhoog om het berichtencentrum voor ongelezen berichten te openen.

- Er kunnen maximaal 10 ongelezen berichten op uw horloge worden opgeslagen. Als er meer dan 10 ongelezen berichten aanwezig zijn, worden de oudere berichten overschreven. Elk bericht kan slechts op één scherm worden weergegeven. Als u de Niet storen-modus of slaapstand gebruikt, uw horloge niet draagt of bezig bent met een training, kan uw horloge wel berichten ontvangen, maar worden er geen meldingen gepusht.
	- Berichten die u op uw telefoon/tablet hebt bekeken, worden tegelijkertijd van uw horloge verwijderd.

### **Ongelezen berichten verwijderen**

Veeg over een bericht naar rechts om het bericht te verwijderen of tik onderaan de lijst op **Wissen** om alle ongelezen berichten te verwijderen.

### **Inkomende oproepen beantwoorden en weigeren**

Wanneer er een oproep binnenkomt, zal uw horloge u informeren en het nummer of de naam van de beller weergeven. U kunt dan kiezen of u de oproep wilt weigeren.

- Druk op de Omhoog-knop om te voorkomen dat het horloge trilt tijdens een inkomende oproep.
- Tik op het Beëindigen-pictogram van het scherm of houd de Omhoog-knop op uw horloge ingedrukt om de oproep te beëindigen.

### **Uw telefoonlogboeken controleren**

#### **Uw telefoonlogboeken weergeven**

Druk op de omhoog-knop van uw horloge voor toegang tot de app-lijst, veeg omhoog of omlaag totdat u **Telefoonlogboek** hebt gevonden en tik erop om telefoonlogboeken op uw horloge te bekijken (inclusief inkomende, uitgaande en gemiste oproepen).

### **Terugbellen**

Wanneer uw horloge aan uw telefoon is gekoppeld, tikt u op een oproepoverzicht om terug te bellen.

#### **Telefoonlogboeken verwijderen**

Veeg aan de onderkant van het scherm omlaag en tik op **Wissen** om alle telefoonlogboeken te wissen.

# <span id="page-20-0"></span>**Het afspelen van muziek**

### **Vereisten**

Zorg ervoor dat het horloge is aangesloten op uw telefoon om deze functie te gebruiken.

### **Muziek toevoegen**

- **1** Open de Gezondheid-app en tik op **Apparaten** en dan op de naam van uw apparaat.
- **2** Ga naar **Muziek** > **Muziek beheren** > **Nummers toevoegen** en selecteer de muziek die moet worden toegevoegd.
- **3** Klik op **√** in de rechterbovenhoek van het scherm.
	- **1** Deze functie wordt alleen op de volgende apparaten ondersteund: Telefoons: HarmonyOS 2/Android 6.0 of later Tablets met HarmonyOS 2 of later
		- U kunt niet-versleutelde muziekbestanden (in MP3- of AAC (LC-AAC)-formaat) die zijn gedownload van bepaalde muziekapps aan uw horloge toevoegen. (U kunt ongeveer 200 tot 500 nummers aan uw horloge toevoegen, afhankelijk van de verschillende groottes van de muziekbestanden.)
		- Om de resterende opslagruimte op uw horloge te controleren, opent u de Gezondheid-app en gaat u naar **Apparaten** > **Muziek** > **Muziek beheren**.

### **Het afspelen van muziek bedienen op het horloge**

- **1** Druk op de Omhoog-knop van het horloge om de app-lijst te openen, veeg totdat u **Muziek** vindt en tik deze vervolgens aan.
- **2** Ga naar **b** > **Horloge**.
- **3** Veeg naar rechts op het scherm om terug te keren naar het vorige scherm, tik de muziek aan die u aan uw horloge hebt toegevoegd met de Gezondheid-app en tik op de afspeelknop om de muziek af te spelen.
	- $\bullet \bullet \bullet$  Op het scherm voor het afspelen van muziek van uw horloge kunt u tussen nummers wisselen, het volume aanpassen en de afspeelmodus selecteren, zoals In volgorde afspelen, Willekeurige volgorde, Het huidige nummer herhalen en Lijst herhalen.
		- Tik op in de rechterbenedenhoek en tik op **Nummer verwijderen**, **Oortelefoons**, **Horloge** of **Telefoon** (alleen beschikbaar met HarmonyOS/Android telefoons, waarbij de afspeelvolgorde niet kan worden geselecteerd).
		- Veeg over het scherm omhoog om de muzieklijst te bekijken. Als u naar links of rechts veegt op het startscherm van het horloge om toegang te krijgen tot de muziekafspeelkaart, kunt u de muzieklijst niet bekijken.

### <span id="page-21-0"></span>**Het afspelen van muziek bedienen op de telefoon**

- **1** Open de Gezondheid-app, tik op **Apparaten** en vervolgens op de naam van uw apparaat, tik op **Muziek** en schakel **Muziek op telefoon bedienen** in.
- **2** Open de Muziek-app op uw telefoon en speel muziek af.
- **3** Open de **Muziek**-app op uw horloge en ga naar > **Telefoon**.
- **4** Veeg naar rechts op het scherm om terug te keren naar het vorige scherm om het muziekvolume op uw telefoon te pauzeren, over te schakelen of aan te passen.
- $\bullet\bullet\bullet\bullet\bullet\bullet\bullet$  U kunt uw horloge gebruiken om het afspelen van muziek van muziek-apps van derden, zoals KuGou Music, NetEase Music, Himalaya en QQMusic, op uw telefoon te bedienen.
	- $\cdot$  Tik via het scherm voor het afspelen van muziek van uw horloge op  $\blacksquare$  in de rechterbenedenhoek en selecteer **Horloge** of **Telefoon**.

### **Stopwatch**

Het horloge ondersteunt normale en segmentgebaseerde timing in Stopwatch. Zo helpt het horloge u met activiteiten die nauwkeurige timing vereisen, zoals sport en wedstrijden.

### **De stopwatch starten**

- **1** Druk op de Omhoog-knop op het horloge om de applijst te openen en tik dan op **Stopwatch**.
- **2** Tik op om met timen te beginnen.
- **3** Tik op  $\Phi$  om een segmentgebaseerde timing te starten.

#### **De stopwatch pauzeren of resetten**

Tik op  $\Box$  om de stopwatch te pauzeren en tik op  $\odot$  om de stopwatch te resetten.

### **Timers**

Het horloge ondersteunt snelle timers met vooraf ingestelde duur en aangepaste timers om u te helpen taken met gespecificeerde duur te voltooien.

### **Een snelle timer instellen**

- **1** Druk op de Omhoog-knop op het horloge om de applijst te openen en tik dan op **Timer**.
- **2** Selecteer een tijdsduur en start de timing.
- **3** Nadat de timer verloopt, zal het horloge trillen. U kunt op **X** tikken om af te sluiten of op het pictogram in de rechterbenedenhoek tikken om de laatste snelle timer te herhalen.

### <span id="page-22-0"></span>**Een aangepaste timer instellen**

- **1** Druk op de Omhoog-knop op het horloge om de applijst te openen en tik dan op **Timer**.
- **2** Veeg omhoog op het scherm en tik op **Aangepast**.
- **3** Selecteer het uur, de minuut en de seconde en tik vervolgens op **bus** om de timing te starten.

#### **De timer pauzeren, resetten en afsluiten**

Tik op  $\Box$  om te pauzeren, tik op  $\odot$  om te resetten en tik op  $\times$  om af te sluiten.

### **Alarmen instellen op Huawei-horloges**

#### **Methode 1: Een slim alarm of gebeurtenisalarm instellen op uw horloge.**

- **1** Open de applijst, selecteer Alarm en tik op **om een gebeurtenisalarm toe te voegen.**
- **2** Stel het tijdstip en de herhalingscyclus van het alarm in en tik vervolgens op **OK**. Als u de herhalingscyclus niet instelt, is het alarm eenmalig.
- **3** Tik op een alarm om het alarm te verwijderen of de alarmtijd en herhalingscyclus te wijzigen. Alleen gebeurtenisalarmen kunnen worden verwijderd.

#### **Methode 2: Een slim alarm of gebeurtenisalarm instellen in de Gezondheid-app.**

#### **Slim alarm:**

- **1** Open de Gezondheid-app, tik op **Apparaten** en uw apparaatnaam en ga naar **Alarm** > **SLIM ALARM**.
- **2** Stel de alarmtijd, slimme wektijd en herhalingscyclus in.
- **3** Als u een Android-gebruiker bent, tikt u in de rechterbovenhoek op **√**. Als u een iOSgebruiker bent, tikt u in de rechterbovenhoek op **Opslaan**.
- **4** Keer terug naar het startscherm en veeg omlaag om de alarminstellingen naar uw horloge te synchroniseren.
- **5** Tik op een alarm om de alarmtijd, de slimme wektijd en de herhalingscyclus te wijzigen.

#### **Gebeurtenisalarm:**

- **1** Open de Gezondheid-app, tik op **Apparaten** en uw apparaatnaam en ga naar **Alarm** > **GEBEURTENISALARM**.
- **2** Tik op **Toevoegen** om de alarmtijd, tag en herhalingscyclus in te stellen.
- **3** Als u een Android-gebruiker bent, tikt u in de rechterbovenhoek op **√**. Als u een iOSgebruiker bent, tikt u in de rechterbovenhoek op **Opslaan**.
- **4** Keer terug naar het startscherm en veeg omlaag om de alarminstellingen naar uw horloge te synchroniseren.
- **5** Tik op een alarm om het alarm te verwijderen of de alarmtijd en herhalingscyclus te wijzigen.
- <span id="page-23-0"></span>• Gebeurtenisalarmen die op uw horloge en in de Gezondheid-app zijn ingesteld, worden gesynchroniseerd. U kunt maximaal vijf gebeurtenisalarmen instellen. Er is standaard slechts één slim alarm. U kunt het slimme alarm niet verwijderen of slimme alarmen toevoegen.
	- Het slimme alarm maakt u alleen van tevoren wakker op basis van de vooraf ingestelde tijd als u zich niet in een diepe slaap bevindt.
	- Als u de herhalingscyclus niet instelt voor een alarm, is het alarm eenmalig.
	- De alarmen op de wearable gaan ook af in vakanties.
	- Gebeurtenisalarmen gaan af op de tijd die u instelt. Als u een tag en tijd voor het gebeurtenisalarm instelt, geeft het horloge de tag weer. Anders wordt alleen de tijd weergegeven.
	- Wanneer **Stille modus** op het horloge is ingeschakeld, trilt het alarm maar gaat niet hoorbaar af. U kunt de Stille modus inschakelen door de applijst te openen en naar **Instellingen** > **Volume** te gaan om de schakelaar ervan in te schakelen.
	- Alarmen die op uw telefoon zijn ingesteld, worden automatisch naar uw horloge gesynchroniseerd wanneer ze worden verbonden en het synchronisatieproces kan niet worden geannuleerd.

# **Flashlight**

On the device, enter the app list and touch **Flashlight**. The screen will light up. Touch the screen to turn off the flashlight, then touch the screen again to turn it back on. Swipe right on the screen or press the side button to close the Flashlight app.

### **Barometer**

**Barometer** op het horloge meet automatisch de hoogte en luchtdruk van de huidige locatie en registreert de meetgegevens van de huidige dag in een golfvormgrafiek.

### **De hoogte en de luchtdruk bekijken**

- **1** Druk op de Omhoog-knop op het horloge om de applijst te openen en tik dan op **Barometer**.
- **2** Veeg omhoog of omlaag op het scherm om de hoogte en de luchtdruk te bekijken.

### **Kompas**

De Kompas-app geeft de richting, lengtegraad en breedtegraad van uw horloge weer, zodat u zich kunt oriënteren in onbekende omgevingen, zoals wanneer u buiten bent of op reis bent.

Tik op **Kompas** in de app-lijst en volg de instructies op het scherm om uw horloge te kalibreren. Als de kalibratie is voltooid, geeft uw horloge een kompaswijzer weer.

<span id="page-24-0"></span>Vermijd tijdens de kalibratie bronnen van magnetische interferentie, zoals telefoons, tablets en computers. Anders kan de kalibratienauwkeurigheid worden beïnvloed.

### **Weerberichten ontvangen**

#### **Weerberichten inschakelen**

Open de Gezondheid-app, tik op **Apparaten** en dan op uw apparaatnaam, schakel **Weerbericht** in en selecteer een temperatuureenheid (°C of °F).

#### **Weerberichten bekijken**

U kunt het lokale weerbericht op uw horloge bekijken.

#### **Methode 1: In de Weer-kaart**

Veeg over het scherm naar rechts totdat u de Weer-kaart hebt gevonden. U kunt nu uw locatie, het meest recente weer, de temperatuur en de luchtkwaliteit bekijken.

### **Methode 2: Op een wijzerplaat**

Zorg dat u een wijzerplaat gebruikt die weersinformatie weergeeft. Dan kunt u de meest recente weersinformatie op het startscherm bekijken.

### **Methode 3: In de Weer-app**

Druk vanaf het startscherm van uw horloge op de omhoog-knop, veeg totdat u **Weer** hebt gevonden, tik erop en u kunt uw locatie, de meest recente weersinformatie, de temperatuur en de luchtkwaliteit bekijken. Veeg op het scherm omhoog of omlaag om de weersinformatie voor een week te bekijken.

### **Het horloge gebruiken om uw telefoon te vinden**

Veeg omlaag op het scherm van de wijzerplaat om het snelkoppelingenmenu te openen en tik op **Zoek telefoon**. De Zoek telefoon-animatie wordt vervolgens afgespeeld op het scherm. Als uw horloge en telefoon zich binnen het Bluetooth-bereik bevinden, speelt de telefoon/ tablet een beltoon af (zelfs in de Trillen-modus of Stille modus) om u te laten weten waar de telefoon zich bevindt.

Tik op het scherm van uw horloge of ontgrendel het scherm van uw telefoon/tablet om het zoeken naar uw telefoon/tablet stop te zetten.

Deze functie werkt alleen wanneer uw telefoon en het horloge met elkaar verbonden zijn.

Als u een iOS-telefoon gebruikt en het scherm is uitgeschakeld, regelt de iOS het afspelen van de beltoon van het systeem. Als gevolg hiervan reageert de telefoon mogelijk niet wanneer de gebruiker de functie **Zoek telefoon** gebruikt.

# <span id="page-25-0"></span>**Sluiter op afstand**

Nadat het horloge met uw telefoon is verbonden, tikt u op **Sluiter op afstand** in de app-lijst van uw horloge om de camera op uw telefoon in te schakelen. Tik via het scherm van het

horloge op  $\bigcirc$  om een foto te maken. Tik op  $\bigcirc$  om te wisselen tussen een timer van 2 seconden en 5 seconden.

• Sluiter op afstand is alleen beschikbaar in de app-lijst van het horloge wanneer uw horloge is gekoppeld aan de volgende telefoons/tablets: Telefoons: HarmonyOS 2/EMUI 10.1 of later Tablets met HarmonyOS 2 of later

• Als u deze functie wilt gebruiken, moet u zorgen dat uw horloge met uw telefoon is verbonden en dat de Gezondheid-app op de achtergrond wordt uitgevoerd.

# **Bluetooth-oordopjes aansluiten**

- Methode 1:
	- **1** Druk op de Omhoog-knop van het horloge om toegang te krijgen tot de app-lijst en ga naar **Instellingen** > **Oordopjes**.
	- **2** Uw horloge zoekt automatisch naar de lijst met Bluetooth-oordopjes om te koppelen. Selecteer de naam van uw doel-oordopjes en volg de instructies op het beeldscherm om het koppelen te voltooien.
- Methode 2:
	- **1** Druk in het startscherm op de Omhoog-knop om de lijst met apps te openen, tik

vervolgens op **Muziek**, dan op in de rechterbenedenhoek van het muziekafspeelscherm en tik op **Oordopjes**.

**2** Uw horloge zoekt automatisch naar de lijst met Bluetooth-oordopjes om te koppelen. Selecteer de naam van uw doel-oordopjes en volg de instructies op het beeldscherm om het koppelen te voltooien.

### **Niet storen in- of uitschakelen**

Nadat u Niet storen inschakelt, worden inkomende oproepen en meldingen gedempt, zal het horloge niet trillen wanneer u inkomende oproepen of meldingen ontvangt en zal het scherm niet worden ingeschakeld wanneer u uw pols optilt.

### **Onmiddellijk in- of uitschakelen**

**Methode 1**: Veeg vanaf de bovenkant van de wijzerplaat omlaag en tik op **Niet storen** om deze in of uit te schakelen.

**Methode 2**: Ga naar **Instellingen** > **Geluid & trillingen** > **Niet storen** > **De hele dag** om deze in of uit te schakelen.

### **Gepland in- of uitschakelen**

Werk het horloge en de Gezondheid-app bij naar de meest recente versies om deze functie te gebruiken.

Ga naar **Instellingen** > **Geluid & trillingen** > **Niet storen** > **Gepland** en stel **Begin** en **Beëindigen** in.

Om gepland Niet storen uit te schakelen, gaat u naar **Instellingen** > **Geluid & trillingen** > **Niet storen** > **Gepland**.

# <span id="page-27-0"></span>**Meer**

# **De polsband aanpassen en van polsband wisselen**

#### **De polsband aanpassen**

### **Metalen polsband met drie schakels**

**1** Om de polsband te verwijderen, duwt u de hendel in de richting aangegeven met pijl 1 en verwijdert u de ketting in de richting aangegeven met pijl 2.

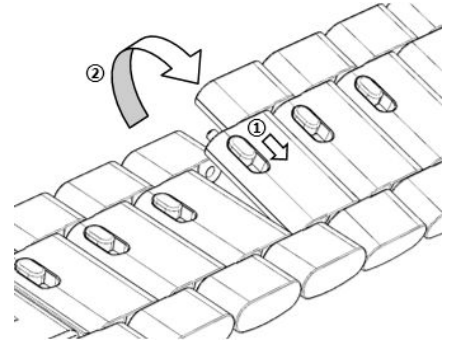

**2** Om een polsband te installeren, duwt u de hendel in de richting aangegeven met pijl 1 en plaatst u de ketting vervolgens in de richting aangegeven met pijl 2.

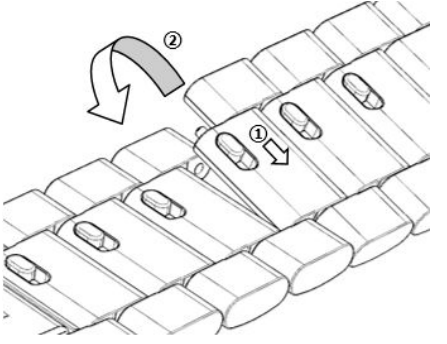

### **Van polsband wisselen**

• Als u een niet-metalen polsband gebruikt, voert u de volgende stappen uit om de polsband te verwijderen en kunt u een nieuwe polsband installeren door de volgende stappen in omgekeerde volgorde uit te voeren.

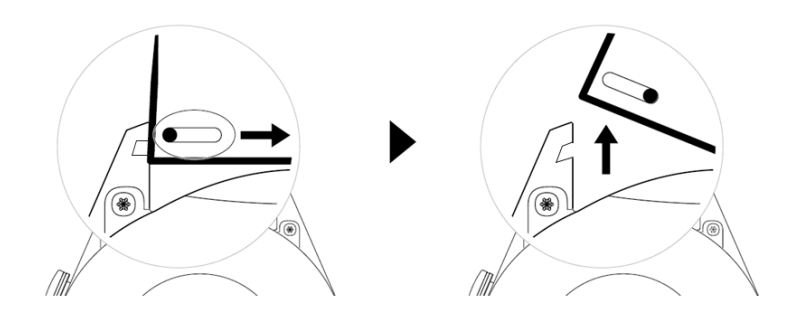

• Voer de volgende stappen uit om een metalen polsband te verwijderen en te installeren:

- Verwijdering:
	- Horlogekast met één geleidingsleuf op een beugeltje:

<span id="page-28-0"></span>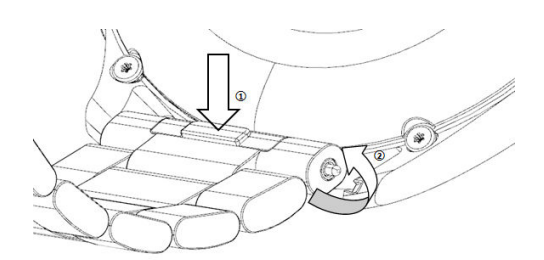

• Horlogekast met twee geleidingsleuven op een beugeltje:

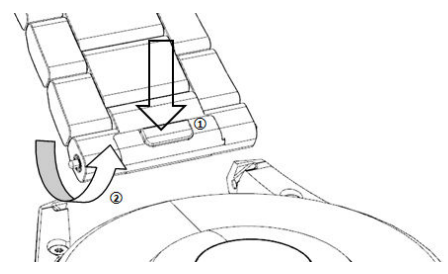

- Installatie:
	- Als de horlogekast één geleidingsleuf op een beugeltje heeft, plaatst u de linkerbevestigingspin van de horlogeband in het pingat op de horlogekast en drukt u vervolgens de rechterbevestigingspin door de geleidingsleuf.
	- Als de horlogekast twee geleidingsleuven op een beugeltje heeft, drukt u de linkeren rechterbevestigingspinnetjes van de horlogeband door de twee geleidingsleuven.
- De gesp van het horloge vastmaken Druk de middelste positie van de gesp tegen een verbindingsstuk.
- *U* De leren polsband is niet waterdicht. Houd deze droog en verwijder zweet en andere vloeistoffen tijdig.

### **Wijzerplaten uit Foto's configureren**

Voordat u deze functie gebruikt, moet u de Gezondheid-app en uw apparaat bijwerken naar de nieuwste versies. Op uw telefoon moet HarmonyOS 2/Android 6.0/iOS 12.0 of later worden uitgevoerd.

### **Wijzerplaten uit Foto's kiezen**

- **1** Open de Gezondheid-app, tik op **Apparaten** en vervolgens op uw apparaatnaam. Ga nu naar **Wijzerplaten** > **Meer** > **Van mij** > **Op horloge** > **Foto's** voor toegang tot het scherm voor de instellingen van Foto's.
- **2** Tik op **+** en selecteer **Camera** of **Foto's** als methode voor het uploaden van een foto.
- **3** Selecteer een foto of neem een nieuwe foto, tik in de rechterbovenhoek op **√** en tik op **Opslaan**. Uw horloge geeft nu de aangepaste foto als wijzerplaat weer.

### **Overige instellingen**

Op het instellingenscherm van Foto's:

• Tik op **Stijl** en **Positie** om het lettertype, de kleur en de positie van de datum en tijd die op wijzerplaten uit Foto's worden weergegeven, in te stellen.

<span id="page-29-0"></span>• Tik op het Kruis-pictogram in de rechterbovenhoek van een geselecteerde foto om deze te verwijderen.

# **De AOD-wijzerplaat instellen**

U kunt de AOD-functie (Always On Display, Display altijd aan) inschakelen en selecteren of de hoofdwijzerplaat of de AOD-wijzerplaat wordt weergegeven wanneer u uw pols omhoog brengt.

### **AOD instellen**

- **1** Open de app-lijst, ga naar **Instellingen** > **Wijzerplaat en home** en schakel AOD in.
- **2** Selecteer een weergavemodus die aan uw behoeften voldoet, zoals het weergeven van de AOD-wijzerplaat als u uw pols omhoog brengt.
- **3** Ga naar **Stijl van AOD** > **Standaardstijl** en selecteer een stijl die u leuk vindt. De stijl wordt vervolgens weergegeven wanneer de hoofdwijzerplaat niet met een ingebouwde AOD-wijzerplaat is geleverd en u uw pols omhoog brengt.

## **Wijzerplaten beheren**

Wijzerplatenwinkel biedt een breed scala aan wijzerplaten waaruit u kunt kiezen. Werk het horloge en de Gezondheid-app bij naar de meest recente versies om wijzerplaten te downloaden of verwijderen.

### **Een wijzerplaat op uw horloge wijzigen**

- **1** Houd het scherm van de wijzerplaat aangetikt of ga naar **Instellingen** > **Wijzerplaat en opstartprogramma** > **Wijzerplaten**.
- **2** Veeg naar links of rechts om een wijzerplaat te selecteren die u leuk vindt.
	- $\bullet$  Sommige wijzerplaten kunnen worden aangepast. U kunt op  $\bullet$  tikken onder een wijzerplaat om de weergegeven inhoud aan te passen.

### **De wijzerplaat op uw telefoon installeren en wijzigen**

- **1** Open de Gezondheid-app, tik op **Apparaten** en op de naam van het apparaat en ga naar **Wijzerplaten > Meer**.
- **2** Selecteer een wijzerplaat.
	- **a** Tik op **Installeren** als de wijzerplaat niet is geïnstalleerd. Nadat de installatie voltooid is, gebruikt uw horloge automatisch deze nieuwe wijzerplaat.
	- **b** Als de wijzerplaat is geïnstalleerd, tikt u op **SET AS DEFAULT** om de geselecteerde wijzerplaat te gebruiken.
		- $\bullet$   $\bullet$  Betaalde wijzerplaten kunnen niet worden terugbetaald. Als u geen wijzerplaten kunt vinden in de Wijzerplatenwinkel die u al hebt gekocht, neem dan contact op met de klantenservice.

### <span id="page-30-0"></span>**Een wijzerplaat verwijderen**

- **1** Open de Gezondheid-app, tik op **Apparaten** en op de naam van het apparaat en ga naar **Wijzerplaten > Meer**.
- **2** Selecteer een geïnstalleerde wijzerplaat en tik op  $\widehat{\mathbb{U}}$  om deze te verwijderen.
	- $\bullet$   $\bullet$  Foto's- of videowijzerplaten kunnen niet worden verwijderd.
		- $\cdot$  U hoeft geen wijzerplaat meer aan te schaffen nadat u deze uit de Wijzerplatenwinkel hebt verwijderd. U hoeft deze alleen maar opnieuw te installeren.

### **Favoriete contactpersonen instellen**

- **1** Open de Gezondheid-app, tik op **Apparaten** en dan op de naam van uw apparaat en selecteer vervolgens **Favoriete contactpersonen**.
- **2** Op het scherm **Favoriete contactpersonen**:
	- Tik op **TOEVOEGEN** om de lijst met contacten van uw telefoon/tablet weer te geven en selecteer vervolgens de contacten die u wilt toevoegen.
	- Tik op **Volgorde** om de contacten die u hebt toegevoegd, te sorteren.
	- Tik op **Verwijderen** om een contact dat u hebt toegevoegd, te verwijderen.
- **3** Tik op een favoriete contact vanuit de **Favoriete contactpersonen** in de app-lijst van uw horloge om het nummer van de contact via uw horloge op te roepen.

### **Tijd en taal instellen**

Nadat u gegevens hebt gesynchroniseerd tussen uw apparaat en de telefoon/tablet, wordt de systeemtaal ook met uw apparaat gesynchroniseerd.

Als u de taal en regio wijzigt of de tijd op uw telefoon/tablet wijzigt, worden de wijzigingen automatisch gesynchroniseerd met het apparaat, zolang het via Bluetooth met uw telefoon/ tablet verbonden is.

### **De functie van de Omlaag-knop aanpassen**

- **1** Druk op de Omhoog-knop om de applijst te openen en ga vervolgens naar **Instellingen** > **Omlaag-knop**.
- **2** Selecteer een app en pas de functie van de Omlaag-knop aan. Nadat u klaar bent met het aanpassen van de functie, keert u terug naar het startscherm en drukt u op de Omlaag-knop om de huidige app te openen. Als de functie niet is aangepast, wordt de **Training**-app standaard geopend.

### <span id="page-31-0"></span>**Aangepaste kaarten toevoegen**

- **1** Ga naar **Instellingen** > **Aangepaste kaarten** op uw wearable en selecteer uw favoriete apps, zoals **Slaap**, **Stress** en **Hartslag**.
- **2** Tik op het pictogram naast een app die u hebt toegevoegd om de app naar een andere positie te verplaatsen. Tik op het verwijderpictogram om de app te verwijderen.
- **3** Veeg vanaf het startscherm naar links of rechts om de apps die u aan uw aangepaste kaarten hebt toegevoegd, te openen.

# **De helderheid van het scherm aanpassen**

- **1** Druk op de Omhoog-knop op het horloge om de applijst te openen en ga dan naar **Instellingen** > **Display & helderheid**.
- **2** Als **Automatisch** ingeschakeld is, schakelt u dit uit.
- **3** Tik op **Helderheid** om de helderheid van het scherm aan te passen.

# **Het horloge bijwerken**

### **Methode 1:**

Verbind het horloge met uw telefoon met behulp van de Huawei Gezondheid-app, open de app, tik op **Apparaten**, tik op de naam van het apparaat, kies **Firmware-update** en volg de instructies op het beeldscherm om uw horloge bij te werken, als er nieuwe updates aanwezig zijn.

### **Methode 2:**

- Voor Android-gebruikers: open de Huawei Gezondheid-app, tik op **Apparaten**, tik op de naam van het apparaat en schakel vervolgens **Updatepakketten automatisch** downloaden via wifi in. Als er nieuwe updates aanwezig zijn, geeft het horloge herinneringen aan de updates weer. Volg de instructies op het beeldscherm om uw horloge bij te werken.
- Voor iOS-gebruikers: open de Huawei Gezondheid-app, tik op de profielfoto in de linkerbovenhoek van het startscherm, tik op **Instellingen** en schakel vervolgens **Updatepakketten automatisch downloaden via wifi in. Als er nieuwe updates aanwezig** zijn, geeft het horloge herinneringen aan de updates weer. Volg de instructies op het beeldscherm om uw horloge bij te werken.

**Tijdens een update verbreekt het horloge automatisch de verbinding met uw telefoon.** 

# <span id="page-32-0"></span>**De Bluetooth-naam, het MAC-adres, het serienummer, het model en het versienummer weergeven**

### **De Bluetooth-naam weergeven:**

- Ga op uw apparaat naar **Instellingen** > **Over** om de naam van uw apparaat onder **Apparaatnaam** te bekijken.
- Of open de Gezondheid-app, tik dan op **Apparaten** en op de naam van uw apparaat. De naam van het verbonden apparaat is de Bluetooth-naam.

### **Het MAC-adres bekijken:**

Ga op uw apparaat naar **Instellingen** > **Over** om het MAC-adres van uw apparaat te bekijken.

### **Het serienummer bekijken:**

Ga op uw apparaat naar **Instellingen** > **Over** om het serienummer van uw apparaat te bekijken.

### **Het model weergeven:**

- Ga op uw apparaat naar **Instellingen** > **Over** om het model van uw apparaat te bekijken.
- De lasergegraveerde tekens achter het woord "MODEL" op de achterkant van het apparaat vormen de modelnaam.

### **De versie-informatie bekijken:**

- Ga op uw apparaat naar **Instellingen** > **Over** om de versie van uw apparaat te bekijken.
- Open de Gezondheid-app, tik op **Apparaten** en vervolgens op de naam van uw apparaat en tik op **Firmware-update** om het versienummer van uw apparaat weer te geven.

# **Het horloge inschakelen, uitschakelen en opnieuw starten**

### **Inschakelen**

- Houd de Omhoog-knop ingedrukt.
- Laad het apparaat op.

### **Uitschakelen**

- Houd de Omhoog-knop ingedrukt en tik vervolgens op **Uitschakelen**.
- Druk op de Omhoog-knop en ga naar **Instellingen** > **Systeem** > **Uitschakelen**.
- Als het batterijniveau zeer laag is, trilt het horloge en wordt het automatisch uitgeschakeld.

<span id="page-33-0"></span>• Als het horloge niet onmiddellijk na het verstrijken van de stand-by-tijd wordt opgeladen, wordt het automatisch uitgeschakeld.

### **Opnieuw starten**

- Houd de Omhoog-knop ingedrukt en tik vervolgens op **Opnieuw starten**.
- Druk op de Omhoog-knop en ga naar **Instellingen** > **Systeem** > **Opnieuw starten**.

### **Geforceerd opnieuw starten**

Houd de Omhoog-knop minstens 16 seconden ingedrukt.

# **De fabrieksinstellingen van het horloge herstellen**

**Methode 1**: Ga op uw horloge naar **Instellingen** > **Systeem** > **Resetten**.

**Methode 2**: Open de Gezondheid-app, tik op **Apparaten** en dan op de naam van uw apparaat en tik op **Fabrieksinstellingen herstellen**.

- Als u de fabrieksinstellingen van uw horloge wilt herstellen, veegt u over het horlogescherm en selecteert u **Resetten** wanneer u voor het eerst een koppeling maakt of u veegt over het startscherm van het horloge en gaat naar **Instellingen** > **Systeem** > **Resetten**.
	- Persoonlijke gegevens worden uit uw apparaat gewist wanneer u het horloge naar de fabrieksinstellingen herstelt. Wees voorzichtig met het uitvoeren van deze handeling.